## **File e cartelle**

Nella Home page di un corso possiamo trovare diversi tipi di risorse che il docente ha caricato. Se la risorsa è un singolo file, l'icona che lo rappresenta corrisponde al formato del file che potrà essere aperto una volta installato il software appropriato.

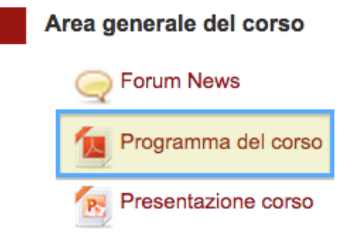

Se vediamo, per esempio, un collegamento con un'icona PDF vicina, questo significa che il file messo a disposizione è un file in formato PDF, visualizzabile con il software gratuito Acrobat Reader della Adobe. E così via.

Per visualizzare o scaricare il file nel computer dobbiamo cliccare sul nome e questo si aprirà nel vostro browser o verrà scaricato direttamente nel vostro computer (dipende dalle impostazioni date dal docente).

Se nella Home vediamo invece l'icona Cartella, significa che all'interno troveremo più file, organizzati anche in sottocartelle, come evidenziato nelle due figure seguenti.

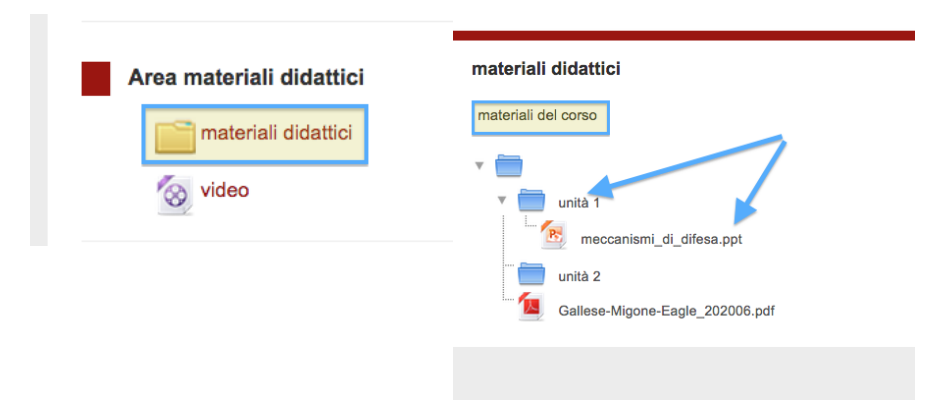